# **Syrah Music Server**

USER MANUAL

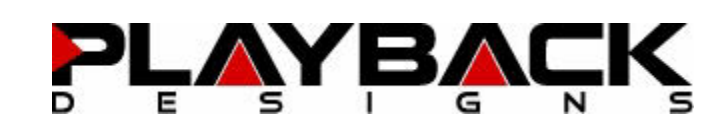

# **IMPORTANT SAFETY INSTRUCTIONS**

- Read and follow these instructions and keep this manual in a safe place.
- Do not use this apparatus near water.
- Clean only with dry cloth.
- Do not block any ventilation openings.
- Do not install near any heat sources such as radiators, heaters, or other apparatus (including preamplifiers and amplifiers) that produce heat.
- Do not install this apparatus in a confined space such as book cases or closed cabinets.
- Unplug this apparatus from the mains during lightning storms or when unused for long periods of time.

# **CAUTION**

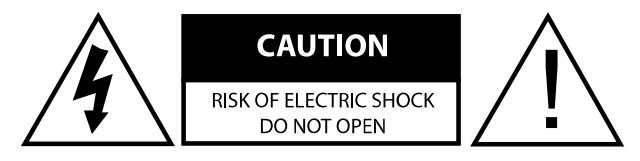

CAUTION: TO REDUCE THE RISK OF ELECTRIC SHOCK, DO NOT REMOVE COVER. NO USER SERVICEABLE PARTS INSIDE. REFER SERVICING TO QUALIFIED SERVICE PERSONNEL.

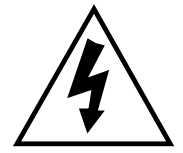

The lightning flash with arrowhead symbol within an equilateral triangle is intended to alert the user to the presence of uninsulated "dangerous voltage" within the product's enclosure that may be of sufficient magnitude to constitute a risk of electric shock to persons.

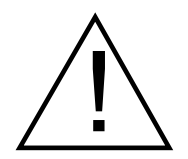

The exclamation point within an equilateral triangle is intended to alert the user to the presence of important operating and maintenance (servicing)instructions in the literature accompanying the appliance.

# **WARRANTY**

Playback Designs warrants the Syrah product against defects in material and workmanship under normal use and service for a period of time specified by the product's serial number from the date of first delivery to the owner. The warranty time period is for 30 days. If within the first 30 days of ownership you register your Playback Designs Merlot product, by sending us a copy of your sales receipt, your name, address, city, state, zip code, phone number, email address and your dealer's store name, we will extend the warranty to 3 years. This warranty is limited to the original owner.

Playback Designs will pay for return shipping charges (domestically) back to the owner when the product is sent to Playback Designs within the first 30 days after purchase and the fault can be confirmed by Playback Designs. Otherwise, owner will be responsible for all shipping charges to and from Playback Designs. International customers must deal with their local dealer or distributor.

For all warranty claims, a copy of the original invoice must accompany the product. Opening the product or modifying it in any way by the owner, including but not limited to cryogenic treatment, will void any warranty.

Please contact Playback Designs with a clear trouble report and for shipping instructions before shipping any product to Playback Designs.

Playback Designs products are sold worldwide through authorized dealers with restricted territories. If any Playback Designs product is purchased from non-authorized dealers or from a dealer selling outside his / her authorized territory all warranties will be void.

Alteration or modification carried out without appropriate approval may invalidate the user's right to operate the equipment.

# **BEFORE USING THE PRODUCT**

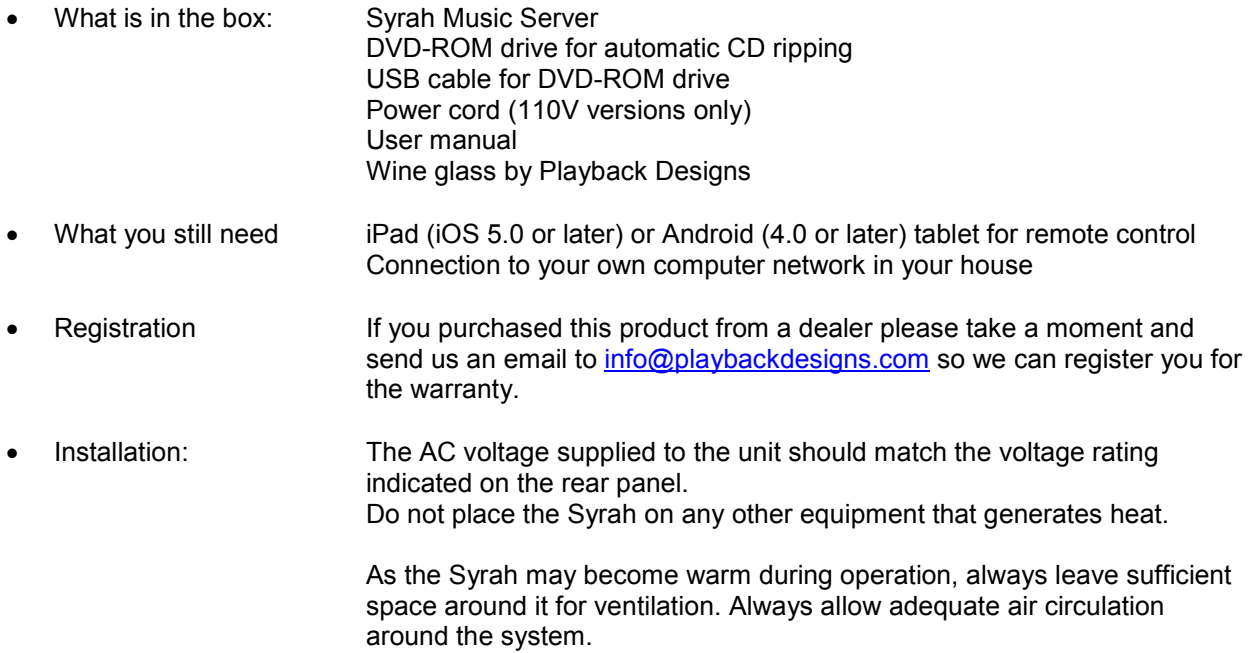

# **FRONT PANEL FUNCTIONS**

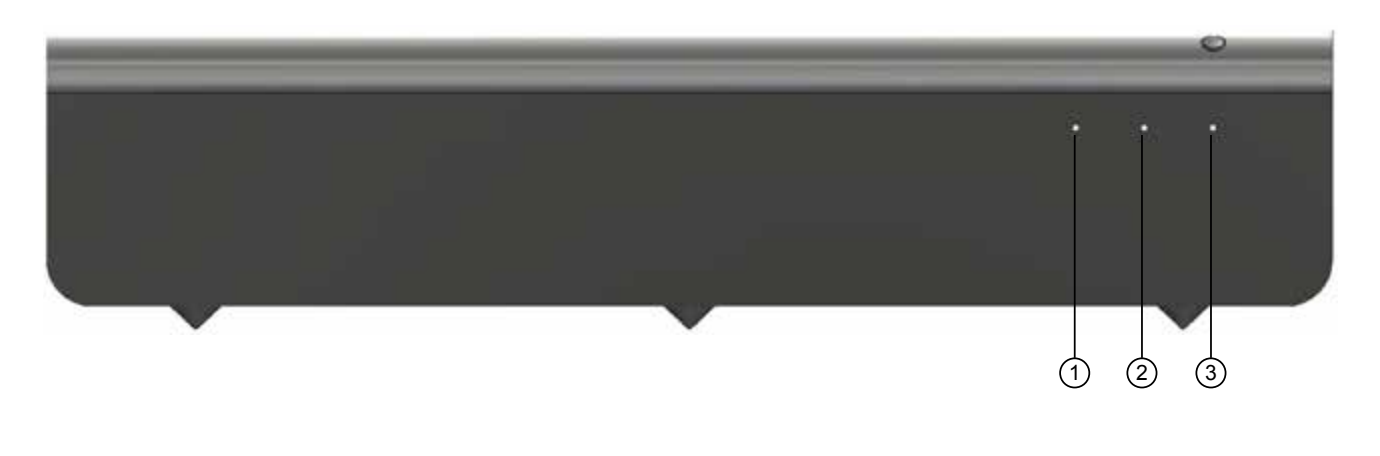

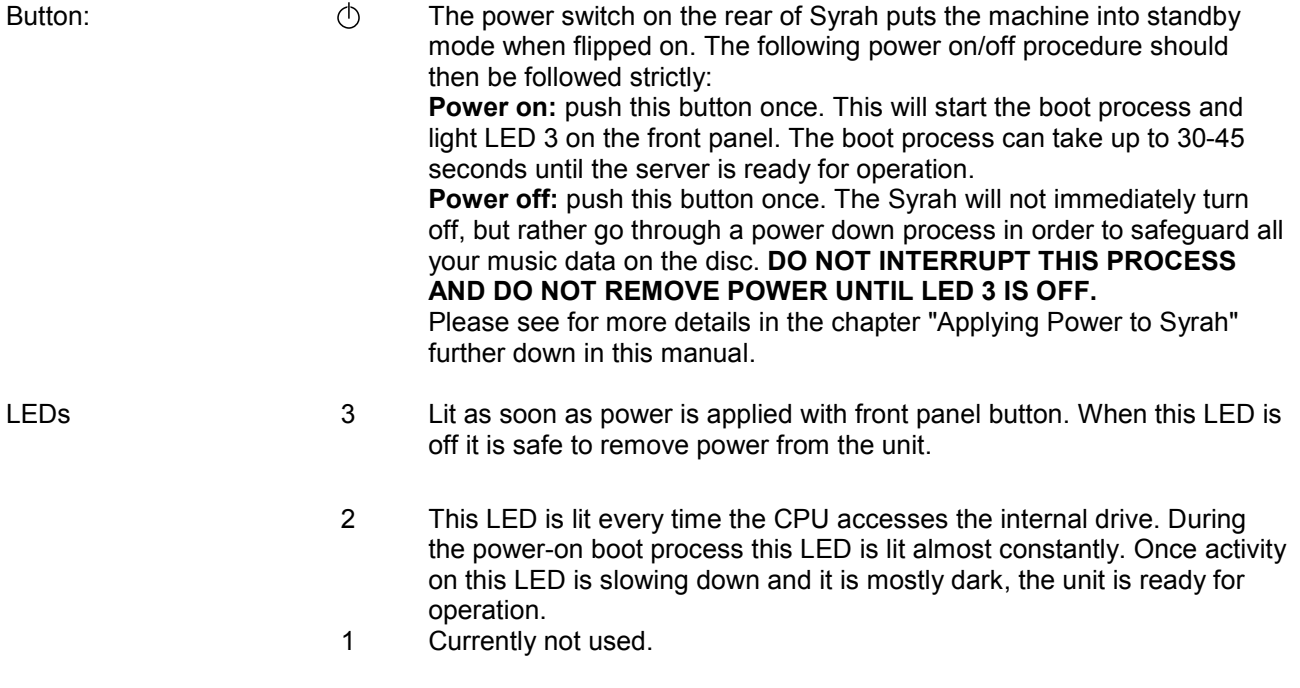

## **CONNECTIONS**

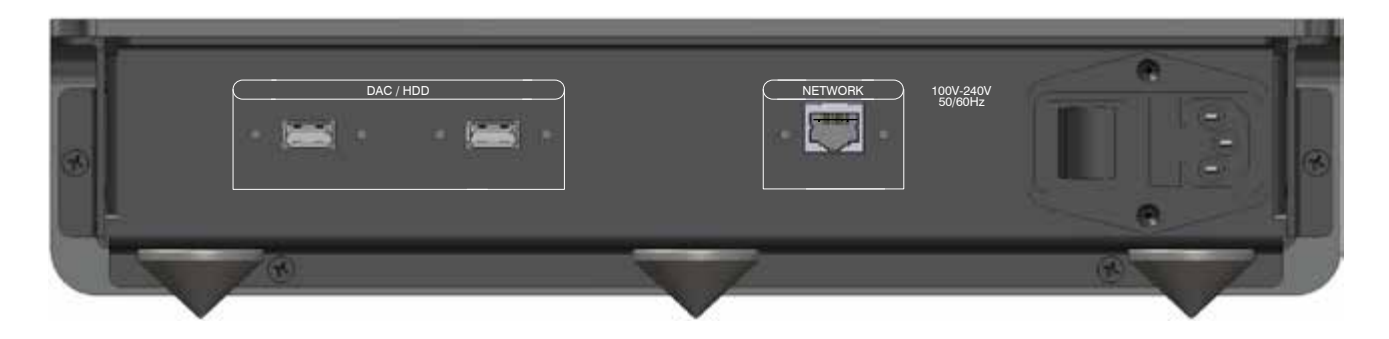

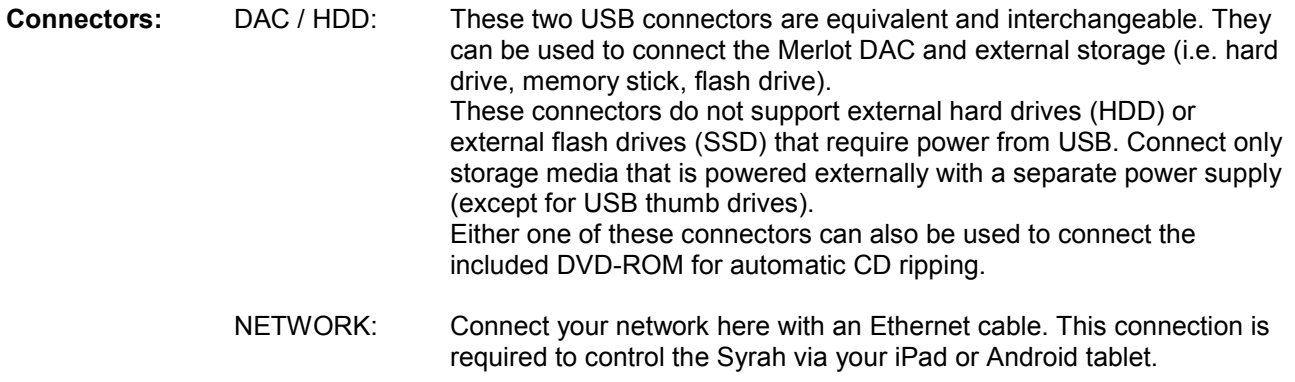

# **APPLYING POWER TO SYRAH**

The Syrah server can be considered as a computer. It is running on an operating system and uses several software programs to provide its functionality. Therefore, when it comes to powering on and off it needs to be treated like a computer, and less like a traditional piece of audio equipment. This is necessary to safeguard your valuable music files on the internal storage, but also its own software. You are probably familiar with this aspect from your own computer which you would never just remove power from without going through the shutoff process first. So please apply the same care here.

Please follow these steps to apply power and boot Syrah safely:

- 1. Connect power cord to AC and flip on switch in power module on rear panel.
- 2. Push power button on front panel once. LED 3 will come on shortly after.
- 3. **Wait about 1 2 minutes** until the activity on LED 2 is slowing down.
- 4. Now your Syrah server is ready for operation.

Please follow these steps to turn off Syrah safely:

- 1. Either push the button on front panel once, or tap "Server shutdown" in Settings of the remote app.
- 2. **Wait** until LED 3 is off.
- 3. It is now safe to flip the power switch to off and to remove the power cord.

It is recommended that you power down Syrah when you are not using it, but leave it in standby mode (power down with front panel button, but leave power switch in back in on position). This will lengthen the life of the internal storage system.

A surge protector should be used to protect this product from harmful power surges.

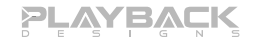

# **CONNECTING SYRAH TO YOUR HOME NETWORK**

Before you can operate the server you will need to integrate it into your home network or, if you don't have one, set one up. This is necessary, because Syrah is controlled from a tablet (iPad or Android) which communicates with the Syrah through this network.

Fig.1 below shows the necessary network connections in red.

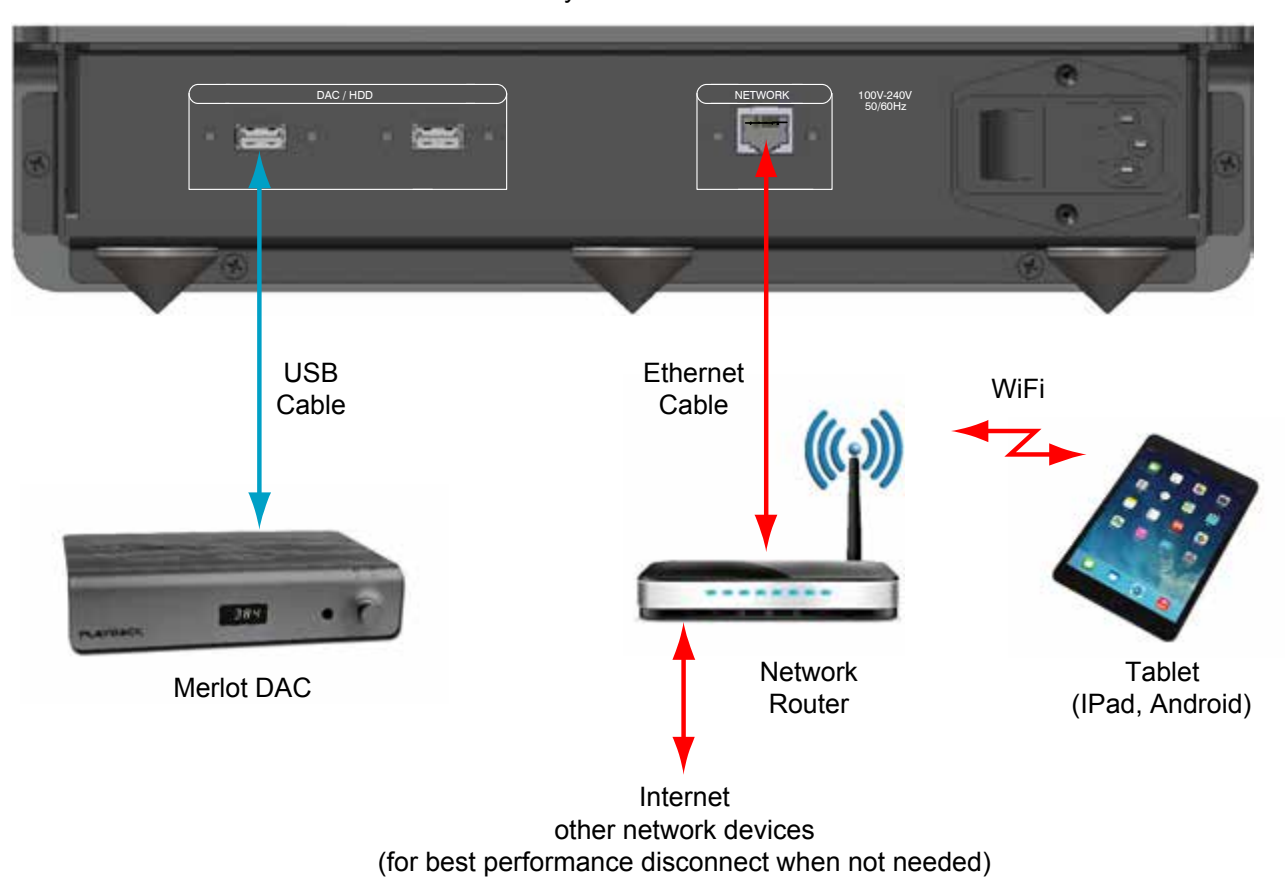

Syrah Server

Fig. 1

It is not necessary to connect this network to the internet or other network devices. However, in order to download the app for remote control you will need an internet connection on the tablet. Also, when ripping CD's Syrah needs an internet connection in order to download the metadata for the ripped songs. But during other operations of Syrah internet access is not necessary. In fact it may even be advantageous to disconnect the internet and other computers on the same network when not used as this will reduce the number of tasks for Syrah's processor.

You can either use your internet router provided by your internet company as the network router or use any regular router available at computer stores. If you plan to not connect the router to the internet, make sure to set it up as a IP address server (DHCP support, so Syrah receives an IP address).

Fig. 1 also shows the USB connection to the Merlot DAC.

## **CONNECTING THE SYRAH MUSIC SERVER TO THE MERLOT DAC**

The Merlot is designed as a companion product for Syrah. Only a standard 2.0 compatible USB cable is required (supplied with Merlot) to connect Syrah to Merlot via its Server input connector. You can connect it to any of the two USB connectors on the back of Syrah. Select USB input on the Merlot. No other configuration is necessary.

# **PREPARING YOUR TABLET AND CONNECTING IT TO SYRAH**

Any Apple iPad (iOS 5.0 or later) or Android (4.0 or later) tablet can be used to control Syrah. The Apple iPad Mini is recommended for best ease of use. To use the tablet it is necessary to download and install our Playback Designs app. Just follow these easy steps:

- 1. Connect your tablet to the internet.
- 2. Launch App Store (iPad) or Play Store (Android) and search for "Playback Designs".
- 3. Once you found the app, download it and install it on your tablet.
- 4. If not done so already, power on your Syrah after having it connected to your network and reading the section "Applying power to Syrah" above.
- 5. Check that your tablet is connected to the same network as Syrah.
- 6. Launch the Playback Designs app that you just installed. The app will automatically look for Syrah on the network and show a screen like in Fig. 2.

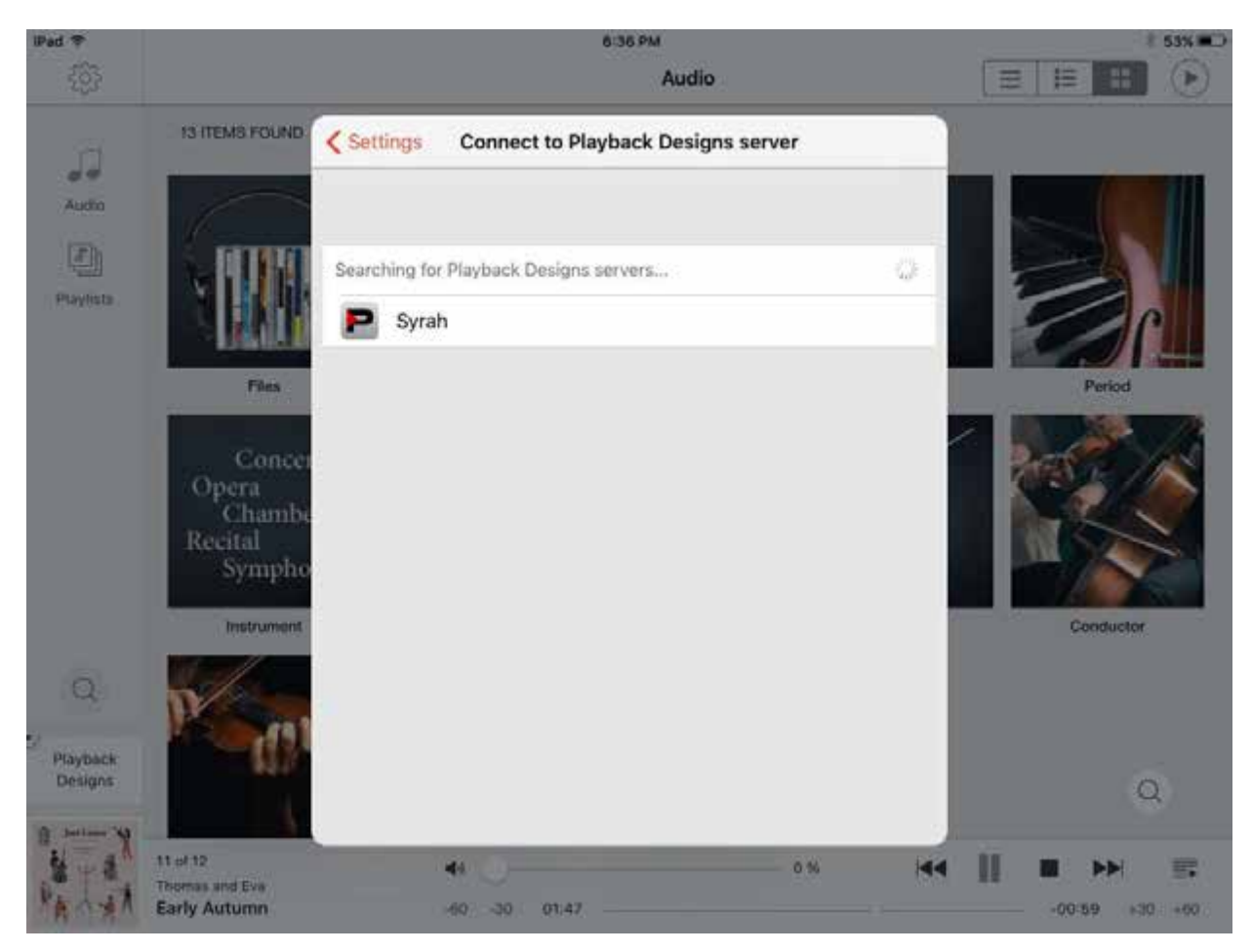

Fig. 2

PLAYBACK

7. Tap on Syrah to select it and establish the connection. A screen will be shown similar to Fig. 3

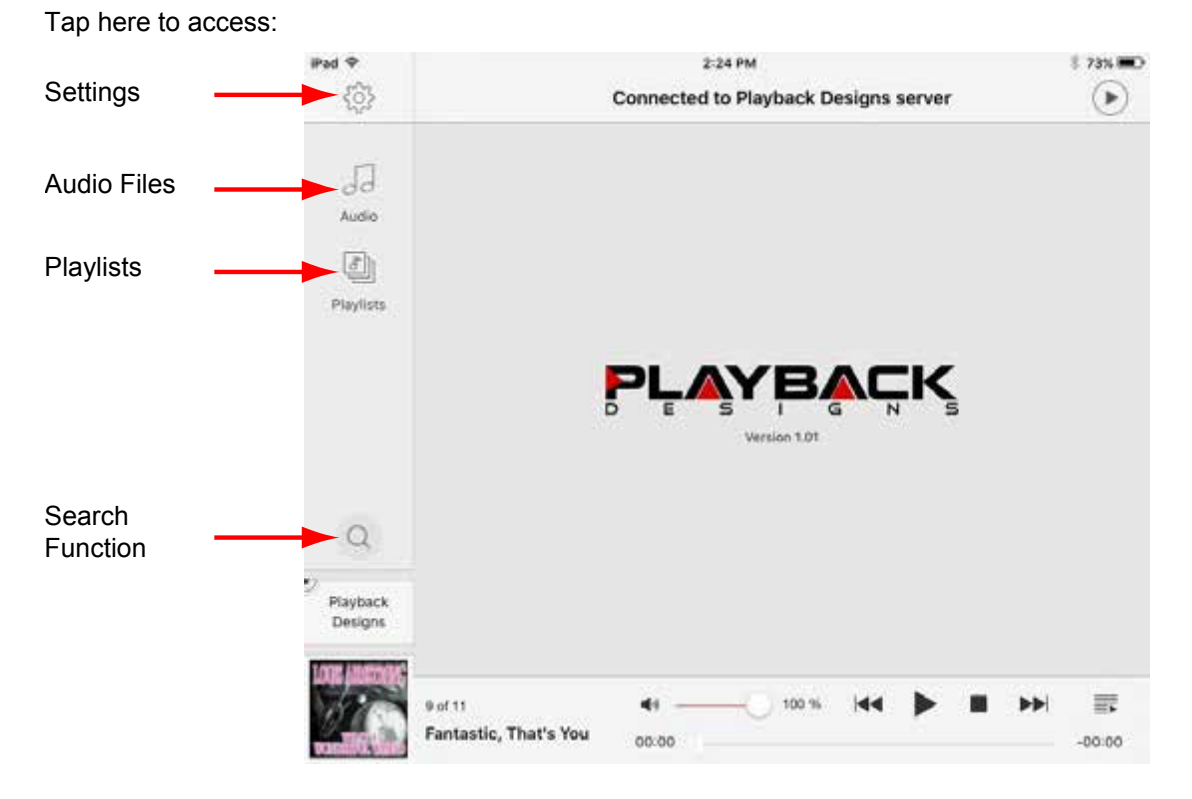

Fig. 3. Home screen

- 8. Tap the gear in screen shown in Fig.3 to get to Settings:
- 9. Tap on "Language" and select your language.
- 10. After the system switches language and resets itself you will see the same screen as in Fig. 2. Select Syrah again and then you are ready to operate Syrah.

|                                 | Settings                           | Exit                |
|---------------------------------|------------------------------------|---------------------|
| CURRENT PLAYBACK DESIGNS SERVER |                                    |                     |
| Manage server                   |                                    | 5                   |
| C) Server shutdown              |                                    | y.                  |
|                                 | Connect to Playback Designs server | s                   |
| APPLICATION SETTINGS            |                                    |                     |
| Language                        |                                    | English >           |
| Default view mode               |                                    | Thumbnails >        |
| Show popup messages             |                                    |                     |
| STREAMING TO DEVICE             |                                    |                     |
| Transcode streamed audio        |                                    |                     |
| Audio stream quality            |                                    | Medium (128 Kbps) > |

Fig.4

# **THE CONCEPT OF PLAYLISTS AND BROWSER**

The Syrah always plays audio from a playlist. Playlists can be saved and loaded and you can add and delete songs in a playlist. You search and select songs from a browser screen that is designed to help you navigate through the folder and file structure on your storage system (internal or external) and find the songs that you are looking for.

If you find a song in the browser that you want to play you can simply tap it and depending on your selection it will be transferred to the playlist for playback. It can start playback immediately, added to the end of the current playlist, replace the current playlist etc. - all options you can control yourself from your tablet. We will explain this in more detail in the coming sections

# **BASIC NAVIGATION IN THE BROWSER**

After following the previous steps to connect and configure your system you will come to the browser screen similar to the one shown in Fig. 3. Tap on "Audio" in the left column to access the page from where you can navigate to your audio files:

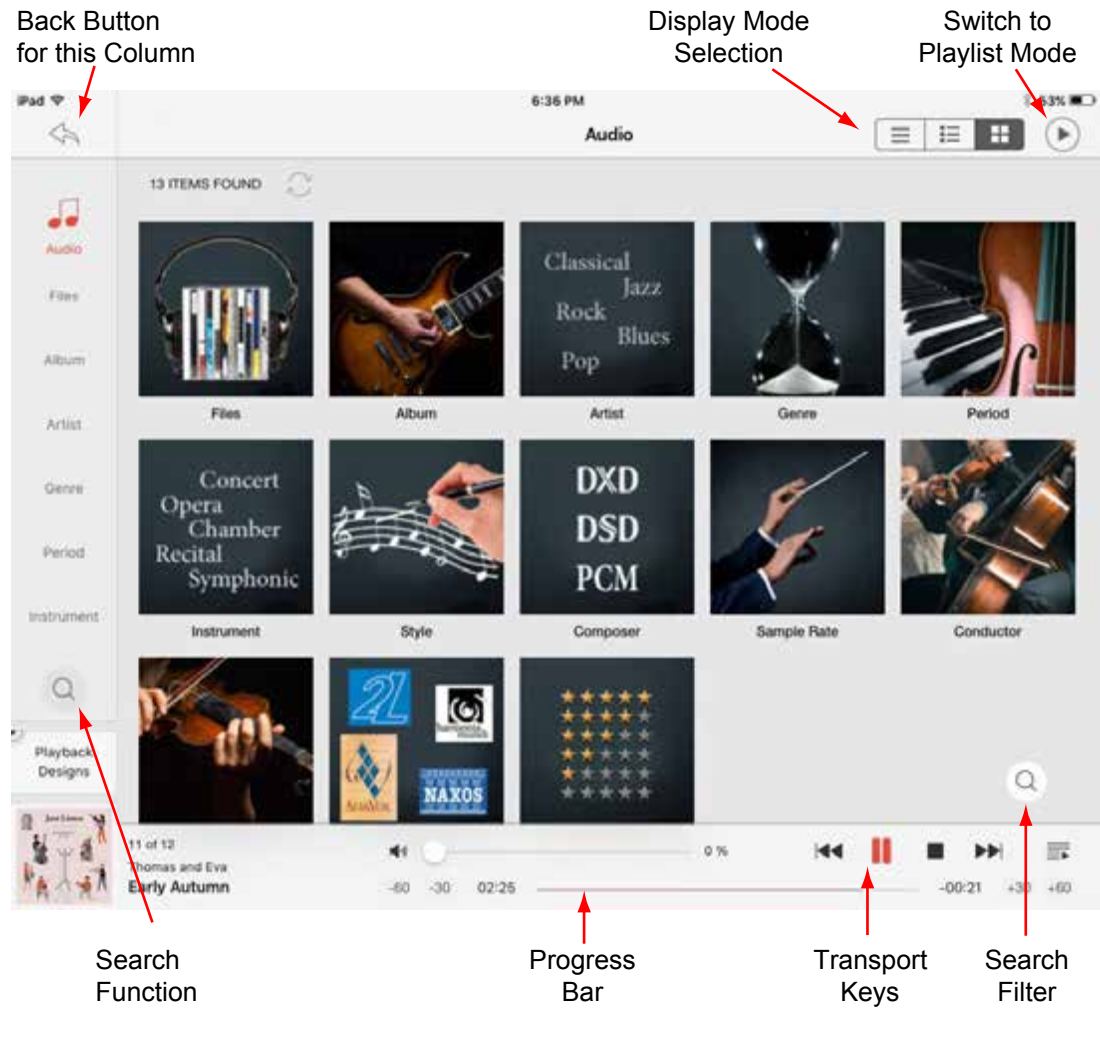

Fig. 5 Browser top level

The left column offers many different ways for how to group your music in the right section of the display. The display mode selects between three different ways to graphically display the contents in the browser screen. If you are looking for some specific title you can enter it in the search function or apply a filter (Search Filter) for the current view.

Once you navigate through the folders, albums, genres etc. you will get to a browser page that lists playable files:

| <b>Back Button</b><br>for left Column | <b>Back Button</b><br>for right Column                                                  | Play Mode<br>Selection                                                                  |                                            | Display Meta<br>Data    | Play in<br>Shuffle Mode | Switch to<br><b>Playlist Mode</b> |
|---------------------------------------|-----------------------------------------------------------------------------------------|-----------------------------------------------------------------------------------------|--------------------------------------------|-------------------------|-------------------------|-----------------------------------|
|                                       |                                                                                         |                                                                                         |                                            |                         |                         |                                   |
| Pad                                   |                                                                                         |                                                                                         | 6:37 PM                                    |                         |                         | 53% OU                            |
|                                       | <high resolution<="" th=""><th>Ξ</th><th>Opus3</th><th></th><th>E</th><th>쁦</th></high> | Ξ                                                                                       | Opus3                                      |                         | E                       | 쁦                                 |
|                                       |                                                                                         | Multiple artists, Multiple albums<br>13 Tracks · 01:02:07                               |                                            |                         |                         | З¢                                |
| <b>Audio</b>                          |                                                                                         |                                                                                         |                                            |                         |                         |                                   |
| Files                                 |                                                                                         | (2013)<br>Eric Bibb                                                                     | Don't ever let nobody run your spirit down |                         |                         | 06:53                             |
| Album                                 |                                                                                         | Needed time<br>(2013)<br>Eric Bibb                                                      |                                            |                         |                         | 05:13                             |
| Artist                                |                                                                                         |                                                                                         |                                            |                         |                         |                                   |
| Gérira                                |                                                                                         | 03. Treecircle<br>Treecircle (2013)<br>Gösta Rundqvist Trio                             |                                            |                         |                         | 05:35                             |
| Period                                |                                                                                         | My heart stood still<br>Round Midnight (2013)<br>Johan Dielemans Trio                   |                                            |                         |                         | 02:44                             |
| Instrument                            |                                                                                         | Easter parade<br>Lara Erstrand Sessions (2013)<br>Lars Erstrand                         |                                            |                         |                         | 06:32                             |
| 53<br>Playbad                         | oi 15                                                                                   | 13. Fasten seat belts<br>Live at vattnajökull (2013)<br>Mattias Wager - Anderss Astrand |                                            |                         |                         | 04:28                             |
| Designs<br>IMPROMPTIC                 |                                                                                         | 9.Overture to Carmen<br>Opus3 DSD Showcase no1 (2xDSD) (2012)                           |                                            |                         |                         | Q<br>2:19                         |
|                                       | 12 of 12<br>ony Overwater & Bert van den Brink<br>O <mark>3 Rhapsody Blues</mark>       | 44<br>$-60$                                                                             | 00:06                                      | $\overline{44}$<br>0.96 | $-07:0$                 |                                   |
|                                       |                                                                                         |                                                                                         |                                            |                         |                         |                                   |
|                                       | Search<br>Function                                                                      |                                                                                         | Progress<br>Bar                            | Transport<br>Keys       | Search<br>Filter        | <b>Quick View</b><br>Playlist     |

Fig. 6 Browser showing individual songs

Before playing a song you should choose what will happen when you tap a song in this browser page. Tap the Play Mode Selection on top of the screen and set your selection:

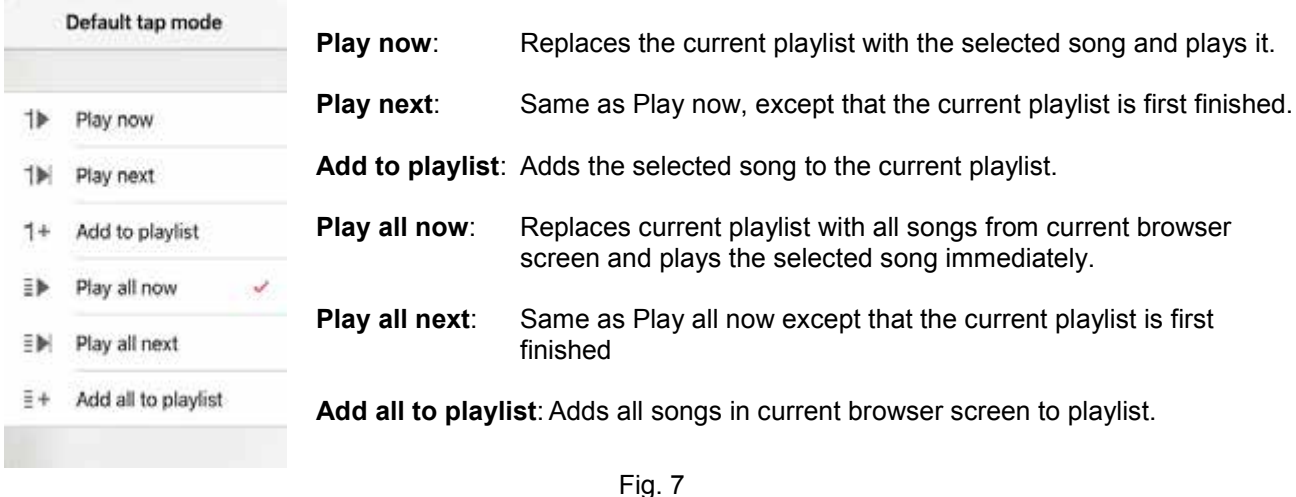

You can use the Back Button for each column (or section) of the screen in order to move one level higher in the structure.

Syrah is designed to not lock you into a certain specific way of operation. For instance, if you don't want to create and edit playlists that much, but rather prefer to simply play from the browser window, then you can select the option "Play now" from the above menu. As soon as you then tap on any song in the browser screen, that song will be played immediately.

If on the other hand you want to create a playlist with favorite songs and save it, you would choose the "Add to playlist" option above and add the songs one after the other to the playlist. After that you would switch to the Playlist screen, play the songs and make final edits before saving the playlist.

Similarly you can search for songs according to the pre-defined filters in the left column, or search by any metadata entry.

This is just to illustrate the many different ways of operating Syrah. By playing and familiarizing yourself with the buttons and options you will find a way that is most efficient for you and at the same time discover how powerful and versatile this user interface is.

In the browser and playlist windows you can find the **volume control slider** next to the transport keys. As this volume control is performed in the digital domain inside Syrah it is meant as a way to quickly reduce the volume when listening needs to be interrupted. Volume control during listening should be performed in the analog domain with your analog pre-amplifier and this slider should always be set to 100%. It is fixed automatically to 100% when playing DSD files.

## **OPERATION IN PLAYLIST MODE**

The Playlist can be displayed in two different ways from the browser screen:

- 1. Tapping on the Quick View button in the browser (see Fig. 6) creates a new window with a reduced view of the playlist. This view allows playback selection, editing, saving and loading of playlists.
- 2. Tapping on the Playlist Mode Switch button (see Fig. 6) switches the entire screen to the current playlist.

Both versions of the playlist screen offer buttons for basic editing.

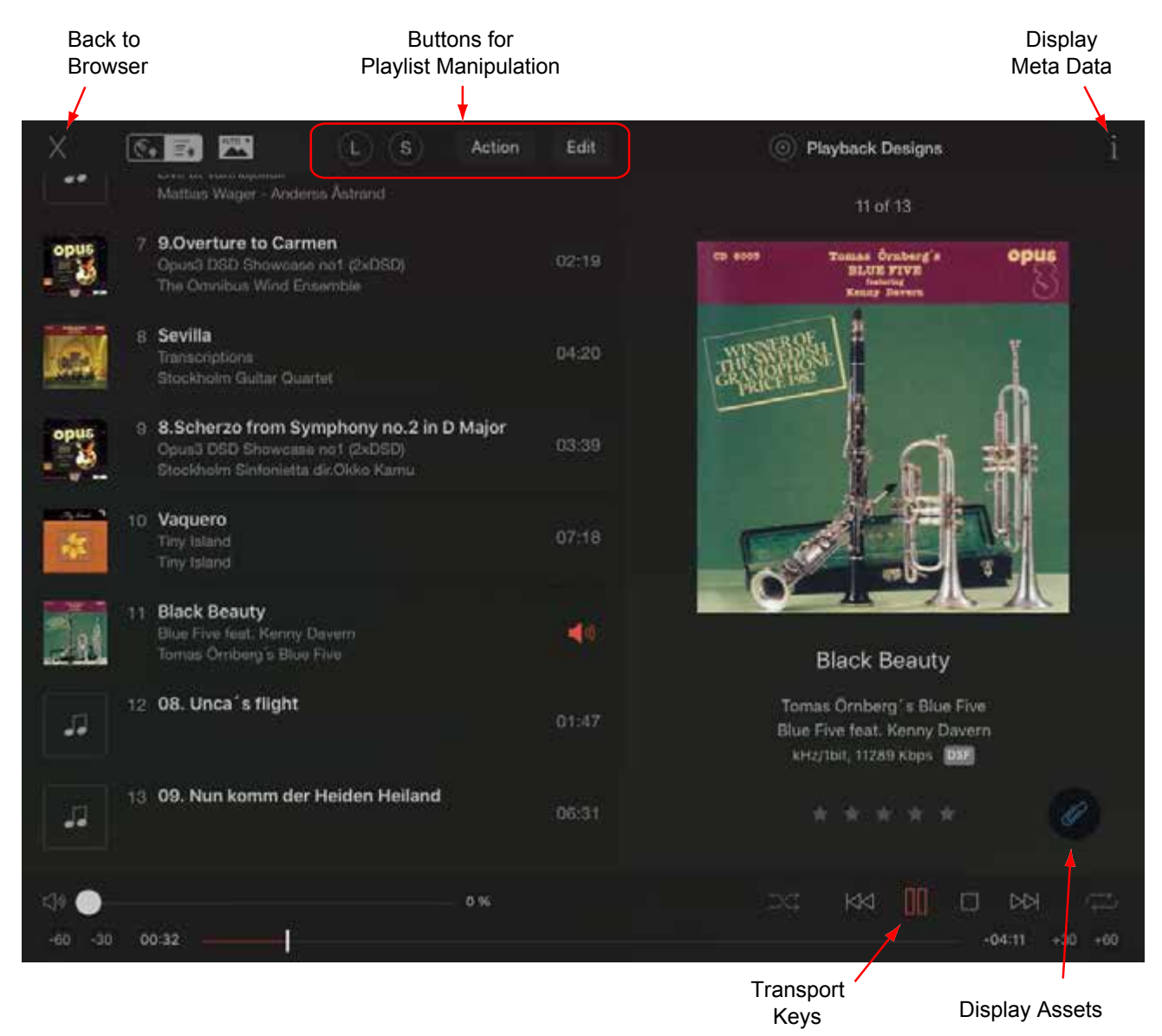

Fig. 8 Playlist screen

From the Home screen (Fig.3) you can select "Playlists" and get to a new screen from where you manage and select different playlists:

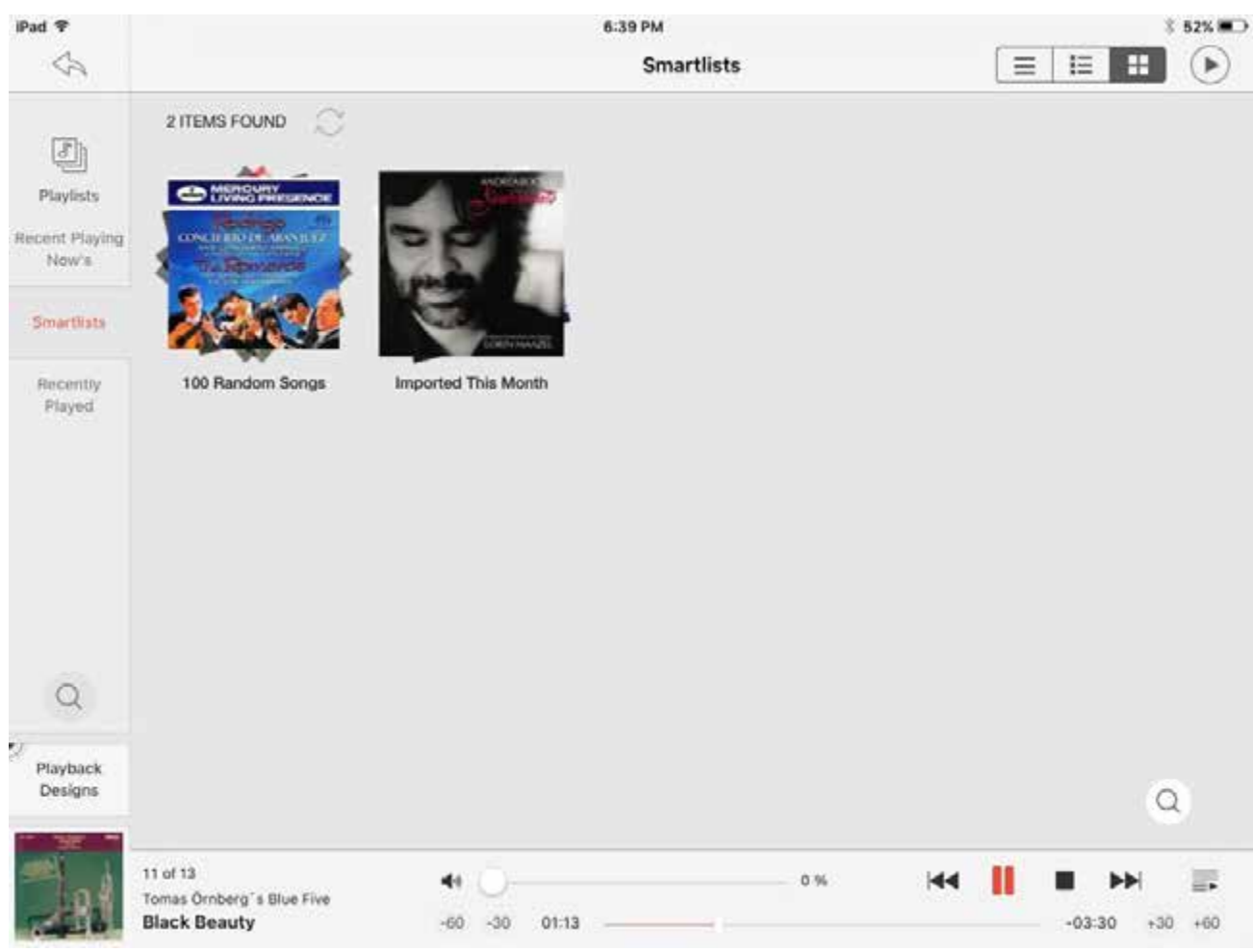

#### Fig. 9 Playlist selections

**Recent Playing Now's:** list of songs played recently while Syrah was not powered down. **Recently Played:** list of songs played recently even when Syrah was powered down. **Smartlists:** displays two choices: 100 random songs picked by Syrah, and songs that you imported during the last month.

To **delete a playlist** tap the Load (L) button in the playlist screen (Fig. 8) and then swipe left on the name of the playlist you want to delete. A delete button will appear.

#### There are 2 ways to **add tracks to the current playlist**:

- 1. Selecting the corresponding option in Play Mode (see Fig. 7) and then selecting your songs in the browser screen, one after the other.
- 2. Without changing the play mode tap-and-hold a song in the browser window. A pop-up window will appear offering you a selection of actions including adding to playlist.

## **RIPPING YOUR CD's**

Syrah can rip your CD's automatically, generate the files, put them into your music library on the server, and retrieve the meta data and cover art from five different data bases around the internet. To rip follow these steps:

- 1. Stop playback. This is the best way to ensure no errors happen during CD reading and file writing.
- 2. Connect the included DVD-ROM drive with the included USB cable to one of Syrah's USB connectors on the back panel. The USB cable provides two connectors for the server side, but you only need to connect the one with the fat cable. The other end with the thin cable can stay unconnected. **NOTE**: **You can only use the DVD-ROM drive that was included with the Syrah. Other optical drives will not work for this function**.
- 3. Make sure Syrah is connected to the internet (i.e. the network that is connected to Syrah must have internet access).
- 4. Navigate to the Settings window (Fig. 4) and tap on "Manage Server". You will see the window on the left side of Fig. 10 below:

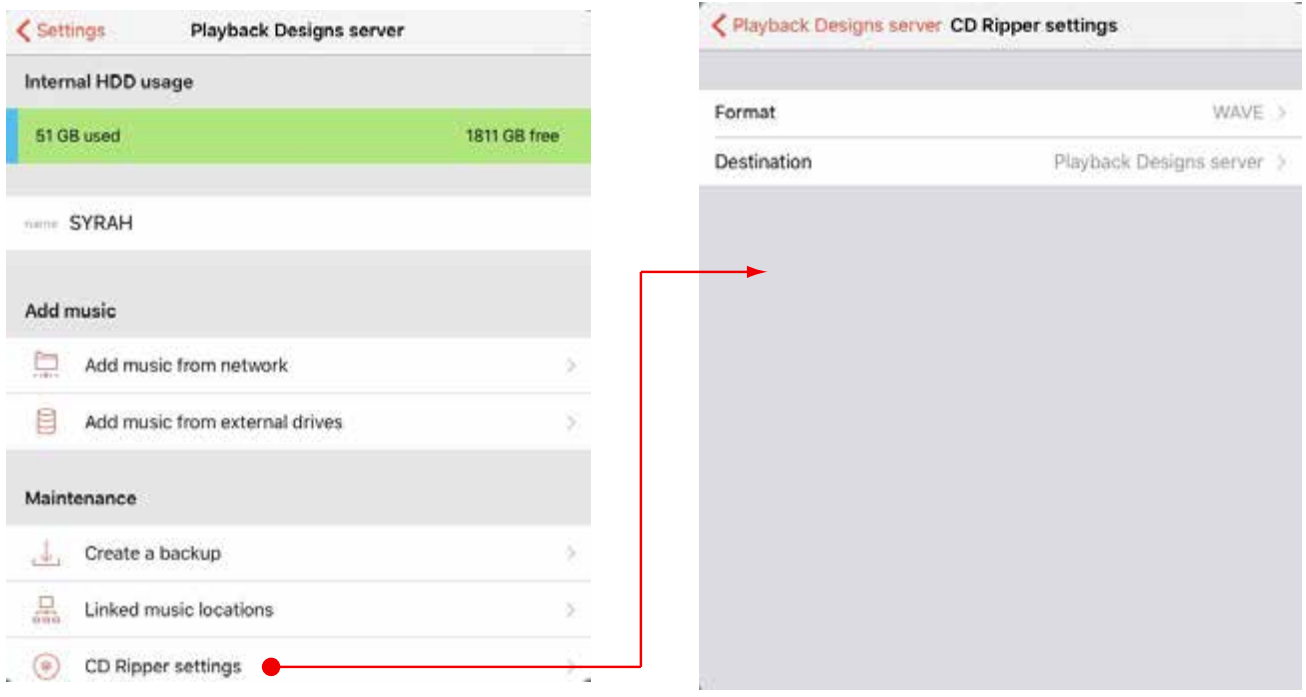

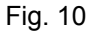

- 5. Tap on CD Ripper settings and you will see the window on the right side of Fig. 10.
- 6. In this window you can select the ripping format by tapping on Format. Then you can set either FLAC, Wave of Apple Lossless. Default is Wave.
- 7. Navigate back one window to get back to the window shown on the right side of Fig. 12.
- 8. Tap on Destination in order to select where the ripped files will be stored.

The choices then are:

- Internal hard disk (default): all ripped audio files are stored on internal drive in folder: C:\users\ Playback Designs\My Music
- Network: with this option you can store the ripped files on any storage system that is accessible on your network. With this you need to make sure that there is unrestricted access to the folder you are choosing. It is best do select public folder for this purpose. Some NAS (network attached storage) systems have additional restrictions that prevent Syrah from accessing the a selected folder in the necessary way. In such a case it is recommended to rip the files to the internal drive of Syrah and to then transfer the files to your NAS manually.
- External HDD: you can select this option to store your ripped files on any storage device that is connected to Syrah via its USB connections.

|   | CD Ripper settings Destination |    |
|---|--------------------------------|----|
| P | Playback Designs server        |    |
| 부 | Network                        | 5  |
| 目 | External HDD                   | 5. |
|   |                                |    |
|   |                                |    |
|   |                                |    |
|   |                                |    |
|   |                                |    |
|   |                                |    |
|   |                                |    |
|   |                                |    |

Fig, 11

- 9. Insert a CD into the drive. Syrah will start ripping automatically without any further interaction from the user. It takes a few minutes to finish. Once it is completed it will open the drive signaling the end. If, however, the drive opens after a few seconds of inserting the disc, it can be due to the following reasons:
	- CD is dirty or scratched. Try to clean the disc with a soft cloth and then try again, but **first rip a different CD,** otherwise Syrah will rip the first disc without metadata.
	- Syrah is not connected to the internet.
	- Information for the CD (metadata) is not found in any data base. In this case you can insert the disc immediately again and Syrah will rip the disc without metadata. It will be categorized as unknown album without any cover art.
	- You selected a NAS (network attached storage) as the destination and the NAS does not grant access to Syrah.

The **general rule** is that when a disc is ejected after a few seconds, and then re-inserted before ripping any other disc, Syrah will attempt ripping it without metadata.

After successful ripping you will find the new music files in the top directory under "Files" of the browser window or any search criteria that matches any of the metadata of the disc. It takes a little bit of time for the data base management software in Syrah to recognize the newly ripped files and make them available on the remote app. If the files do not appear yet, wait a little time or try re-connecting your tablet with Syrah via the Settings screen (see Fig. 4). This speeds up the process of information exchange between Syrah and your tablet.

If you used the default destination (internal HDD) you can access and copy your music files through an external computer connected to the same network as Syrah. Connect to Syrah from your computer with the following credentials:

- user: Playback Designs
- password: Syrah12

Then you can navigate to the folder Users\Playback Designs\My Music and there you will find all your music files organized in folders.

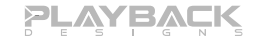

## **IMPORTING MUSIC FROM AN EXTERNAL DRIVE**

Syrah supports only external drives (HDD, SDD) that are self powered. They need to be powered by an external power supply (usually included with the drive). Otherwise Syrah cannot provide enough power through its USB connectors and may get damaged. Thumb drives are an exception, of course, and can be plugged in directly to Syrah's USB connectors without any external power.

Follow these steps in order to import music from a connected external drive:

- 1. Go to Settings screen (Fig.4) and select "Manage server". You will see a screen as in Fig. 12.
- 2. Select "Add music from external drives" and navigate to the music folder on the drive you want to import.
- 3. You will be asked to choose between "Copy" or "Link". When you are planning to remove the connected drive then you should choose "Copy" so the files are copied to the internal drive. If you are planning to leave the drive connected to Syrah it is recommended to choose "Link", because then you save disk space on your internal drive. Link also takes less time.

It takes a little bit of time for the data base management software in Syrah to recognize the newly imported files and make them available on the remote app. If the files do not appear yet, wait a little time or try re-connecting your tablet with Syrah via the Settings screen (see Fig. 4). This speeds up the process of information exchange between Syrah and your tablet.

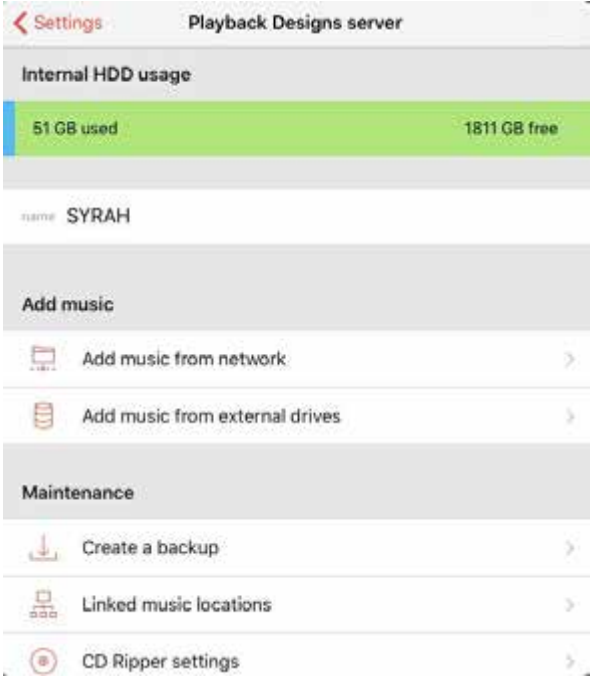

Fig. 12

You can find your music in the app on the top level of "Files" in the browser screen either under the name of the copied folder or under Linked Music.

If you have copied the files you can access them through an external computer connected to the same network as Syrah. Connect to Syrah from your computer with the following credentials:

- user: Playback Designs (depending on your computer you may need to enter the full path for the user name: <your computer name>\Playback Designs).
- password: Syrah12

Then you can navigate to the folder Playback Designs/My Music. There you will find all your music files organized in folders.

In order to **manually import music files into Syrah** you can use an external computer connected to the same network as Syrah and use the above credentials to connect to Syrah. You should store your music files inside the folder Playback Designs/My Music in order for Syrah to immediately load them into its library.

### **IMPORTING MUSIC FROM AN EXTERNAL NAS DRIVE**

NAS stands for Network Attached Storage and is a storage device connected directly to your network via an Ethernet cable (RJ45). Usually they contain multiple hard drives and are configured for redundancy. Because of that they are very secure and the chance for any data loss is greatly reduced.

**We highly recommend that you use a NAS to start building your music library.** They are available in computer stores.

Typically you would load and manage your music files on your NAS from an external computer. You can also transfer the files from ripped CD's from Syrah onto your NAS. Once you have loaded your NAS with your music library follow these steps to import music from the NAS to Syrah for playback:

1. Go to the Settings screen (Fig.4) and select "Manage server":

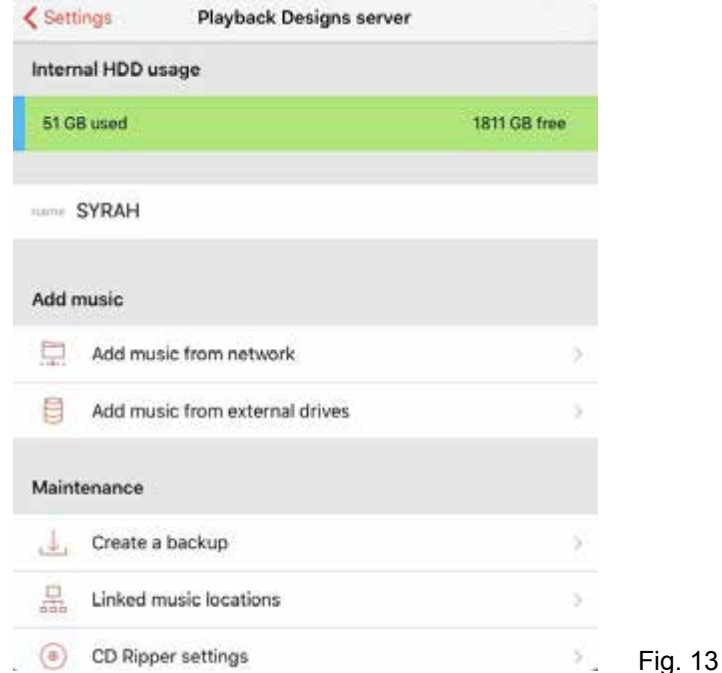

- 2. Select "Add music from network" and select the computer or NAS you want to import from. If you don't see it on the list you can type its IP address into the window at the bottom of the screen. Typically, NAS systems display their IP address on their front panel display.
- 3. Navigate to the music folder on the NAS you want to import.
- 4. You will be asked to choose between "Copy" or "Link". Assuming that your NAS will be connected permanently to Syrah via the network it is recommended to select "Link", because then you save disk space on your internal drive and start building your music library on the more secure NAS storage system. Link also takes less time.

It takes a little bit of time for the data base management software in Syrah to recognize the newly imported files and make them available on the remote app, especially if you are importing a lot of files. If the files do not appear yet, wait a little time or try re-connecting your tablet with Syrah via the Settings screen (see Fig. 4). This speeds up the process of information exchange between Syrah and your tablet.

You can find your music in the app on the top level of "Files" in the browser screen either under the name of the copied folder or under "Linked Music".

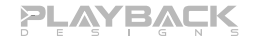

## **CREATING A BACKUP OF YOUR MUSIC ON THE INTERNAL DRIVE**

Syrah allows you to create a backup of the music on the internal drive and copy it all onto an external drive attached to Syrah on one of its USB connectors. Again, that drive needs to be powered externally and cannot draw any power from Syrah's USB. Also it needs to be at least as large or larger than all the music files stored on the internal drive.

Backups are made incrementally, in other words: files that have already been copied onto the external backup drive will not be copied again. If your library is large the first backup may take quite some time (hours), but subsequent backups will be quicker as only those files are copied that you have added since the last backup.

To create a backup follow these steps:

- 1. Go to Settings screen (see Fig. 4).
- 2. Select "Manage server".
- 3. From the following screen you can see how much storage your music is consuming and what size the external drive must at least be:

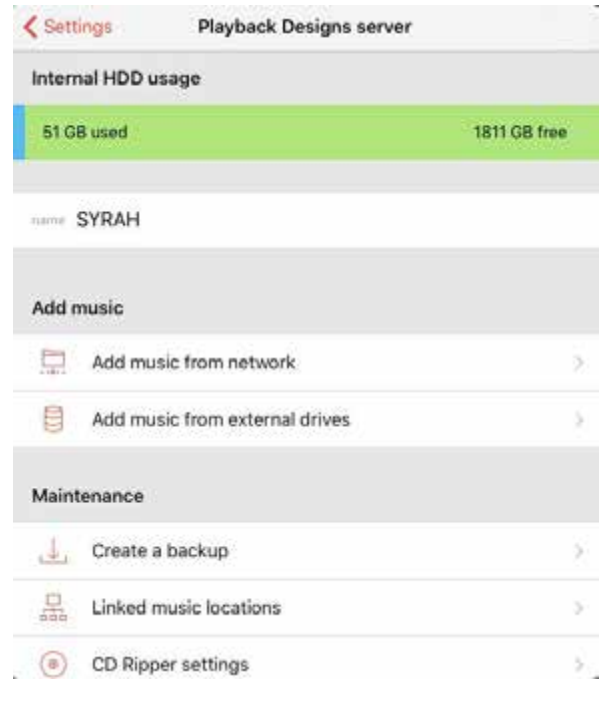

Fig. 14

- 4. Connect your external backup drive to Syrah via USB.
- 5. On above screen select "Create backup" and follow instructions.

## **METADATA**

Metadata is all the information pertaining to a particular song or album. There are unlimited fields, such as album title, artist, song name, bit rate etc. Syrah uses these fields to search and find your music. When you rip CD's with Syrah it will automatically retrieve available metadata from various data bases around the internet.

Many times, however, this information is not available or incomplete. In such cases you can manually edit the metadata and complete it.

The Metadata can be displayed on the tablet from either the browser screen (if it is showing individual songs)

or from the playlist screen by tapping on the large  $\overline{I}$  in the top right corner in each screen. This will superimpose a new window with all the available metadata that you can view and edit.

In case you want to edit the metadata of a lot of songs then the way through the app on the tablet is not the most efficient. In such a case it is recommended to use a program called MP3TAG. You can download if for free and install it on a Windows computer connected to the same network as Syrah. From within the program navigate to the Playback Designs/My Music folder on Syrah after connecting via the network with the following credentials:

- user: Playback Designs
- password: Syrah12

This utility program also allows you to add missing cover art.

**NOTE:** MP3TAG is a freeware application with no connection to Playback Designs. We cannot take any responsibility for any errors or damage resulting from using this application. It is an excellent program, but you use it at your own risk.

If you want to add cover art to an album, but don't want to use MP3TAG you can add it manually provided the cover art file is a jpg picture. Follow these steps:

- 1. Rename the cover art file as "Folder.jpg".
- 2. Connect from your computer to Syrah via the network with the above mentioned credentials.
- 3. Find the Music folder.
- 4. Navigate to the folder of the album.
- 5. Drop the "Folder.jpg" file with the cover art into the same folder as the songs of the album.

This procedure also works if you want to add other pictures or booklets in pdf format. For this you should not rename the files, but still drop them in the same folder as the songs that are associated with them, as described above. These files will then be available for viewing from the tablet as follows:

- 1. Display the associated song in either the browser window or the playlist.
- 2. Display the metadata (by tapping the large i in the upper right corner)
- 3. At the bottom of the metadata window you see a tab called "Assets". Tap on it to display all available files.
- 4. Tap on a file to enlarge and view it.

# **AUDIO STREAMING WITH SYRAH**

Syrah supports streaming to your tablet and also streaming from any airplay compatible device.

S**treaming to Syrah** is supported via Airplay. Only compatible devices can be used for this purpose and you can connect any Airplay player to Syrah and immediately play audio. As soon as Syrah's normal playback from files is stopped it resumes playback from airplay.

For instance, you can have an app running on your tablet for Tidal streaming and connect your tablet directly via Airplay to Syrah. This allows you to enjoy the full quality of Tidal or other streaming services on your Syrah.

To setup **streaming from Syrah** to your tablet follow these steps:

1. Tap on the box in the lower left corner in the app and a pop-up window will come up as shown below:

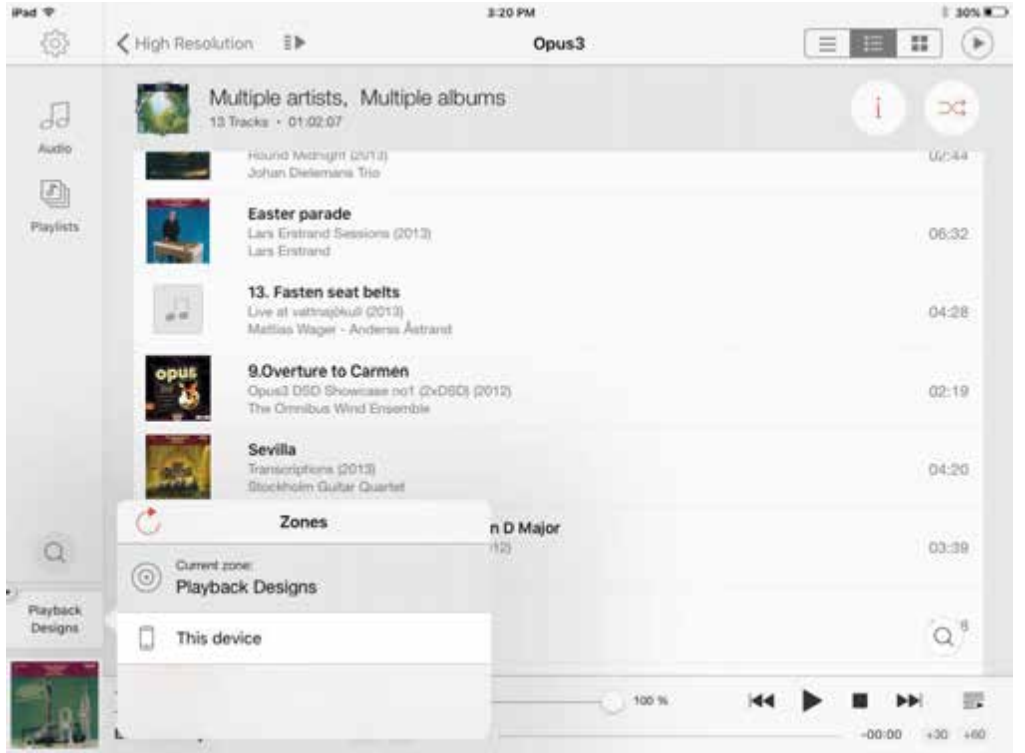

Fig. 14

2. Select "This device".

Because of bandwidth limitations through your network streaming is limited to low sample rates. Even at those rates you may hear occasional dropouts, depending on the bandwidth of your network. In order to play higher sample rates while streaming from Syrah to your tablet you can turn on Transcoding and choose a bitrate that creates less dropouts with your network.

- 3. Go to the Settings screen (Fig. 4) and turn on Transcoding and select the appropriate Audio stream quality that generates the least amount of dropouts.
- 4. As soon as you then play audio will be routed to your tablet and no longer to the main output.

# **CONNECTING SYRAH TO PLAYBACK DESIGNS CLASSIC CONVERTERS OR OTHER CONVERTERS**

By default the Syrah server is configured to automatically connect with Playback Designs' latest USB interfaces (such as Merlot, Pinot etc.). It can easily be connected to Playback Designs' classic line of converter products such MPS/D-5, MPS/D-3 and IPS-3. For this simply select "Playback Classic" from the list of zones according to Fig. 15 below.

The zone "Playback Designs" is the default and selects the latest USB interfaces as described above.

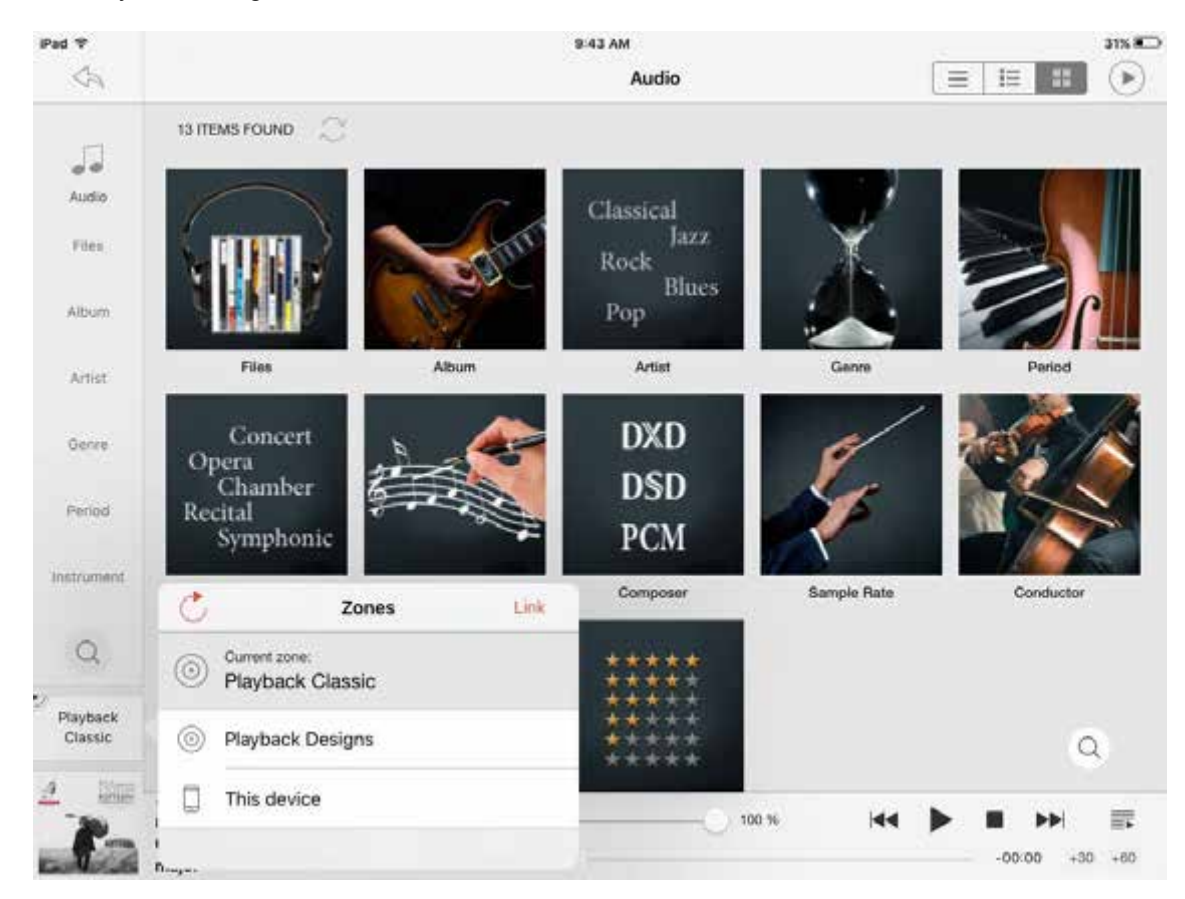

Fig. 15

Upon request the Syrah can also be customized to connect to most converters of other brands.

# **CHANGING THE FUSE ON THE SYRAH**

Inside the power connector on the rear panel of the Syrah is a fuse that protects the system from dangerous power surges. If the system fails to power up or no light on the front panel is lit then proceed as follows to change the fuse:

1. Locate fuse compartment on power connector on rear panel.

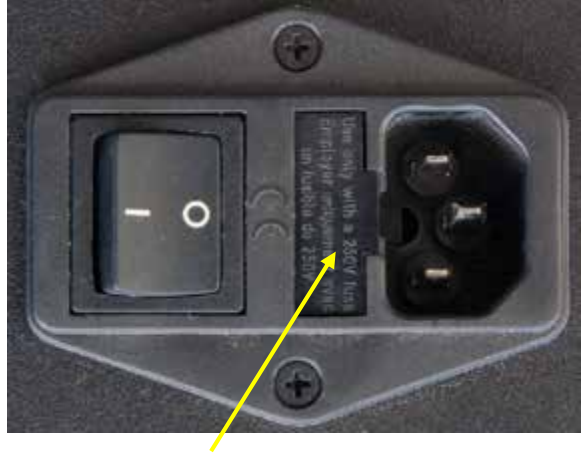

2. Use a small screw driver to pry open the fuse holder.

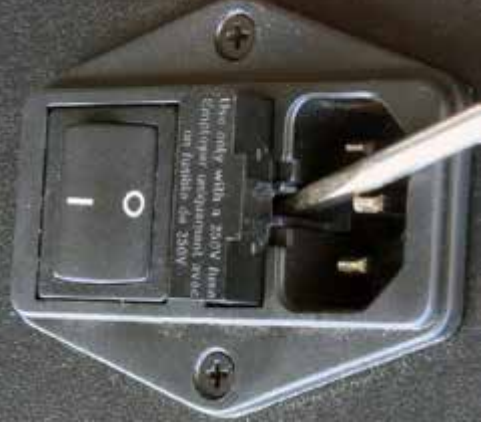

Fuse compartment

3. The fuse holder contains 2 fuses. The top one is a spare and can replace the blown one at the bottom.

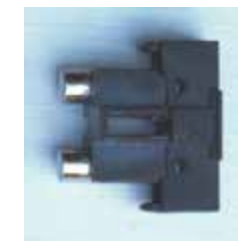

4. Replace fuse holder into power connector by making sure that good fuse is at bottom. Replacement fuses should be rated:

T1.6A / 250V slow blow, 20mm

# **SPECIFICATIONS**

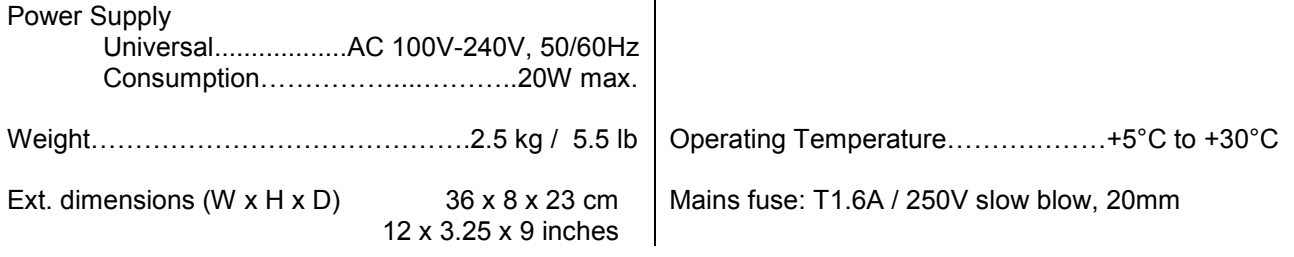

# **WHEN YOU THINK SOMETHING IS NOT QUITE RIGHT**

#### **Syrah does not power down after pushing the boot button on front panel or in app:**

Syrah may be hanging for some reason (after all it is running large software packages). Wait a few more minutes to give Syrah a chance to recover itself, but if it doesn't seem to help you can press and hold the boot button on the front panel until it powers off.

This method of powering down should only be used in emergencies and not as a normal way to power off.

#### **Songs do not appear in browser after importing:**

It may take several minutes for Syrah to update the screens in the app. You can accelerate the process by reconnecting. Go to the Setting screen (Fig.4) and select "Connect to Playback Designs server".

#### **Songs are still in browser window after deleting them:**

It may take several minutes for Syrah to update the screens in the app. You can accelerate the process by reconnecting. Go to the Setting screen (Fig.4) and select "Connect to Playback Designs server".

#### **App on tablet seems to not work properly or Syrah does not respond to commands from app:**

Try to re-connect to the server (see Fig. 2), or it may help to "kill" the app and restart it.

#### **Airplay is not available or visible on tablet:**

Try to soft-reboot your tablet. If that doesn't help try to power off Syrah and then power it on again. Wait a few minutes after rebooting until all network connections are established.

#### **Tablet does not find Syrah on network:**

Most likely the problem is with your network. Make sure that Syrah is firmly connected via a Ethernet (RJ45) cable to your router (Fig.1), and that your tablet is connected to its WiFi connection to the same network. Try restarting Syrah with the front panel button.

**When it is all working, but in most cases it also helps when it is not working: take a deep breath and enjoy the high-rez immersion:**

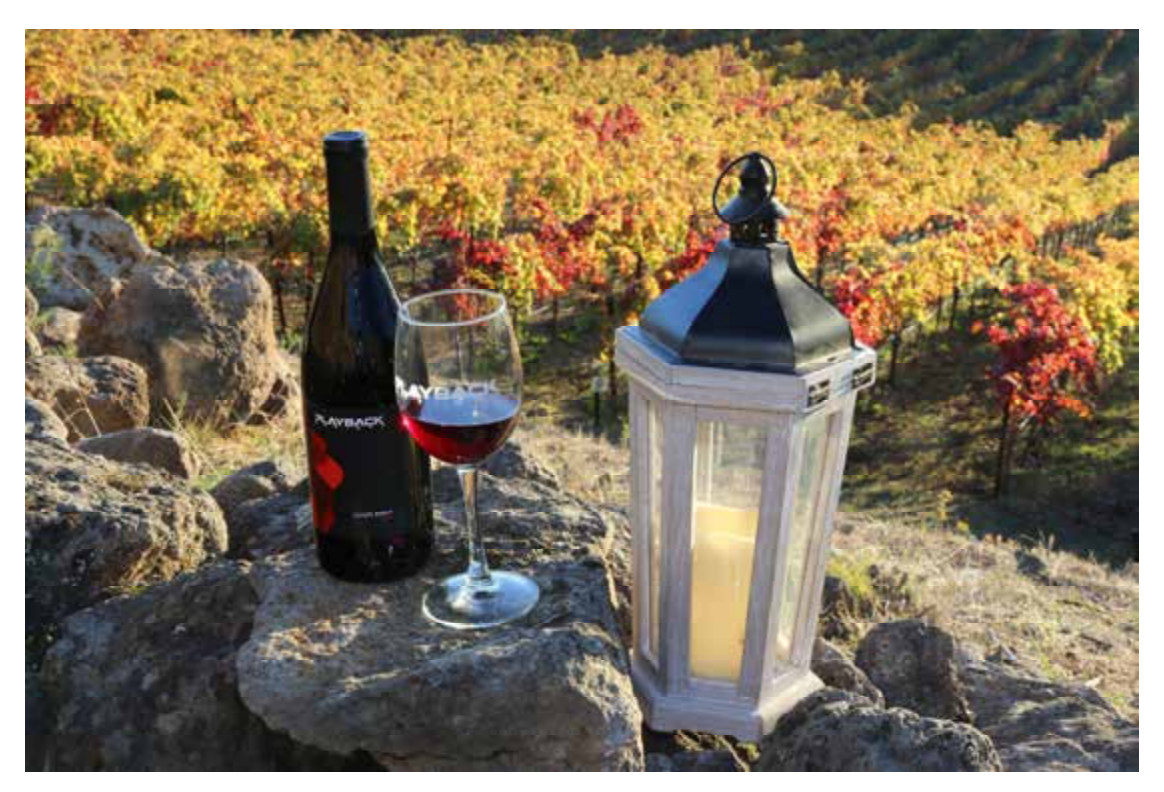

PLAYBACK